# Privacy & Security Attestation Submission Guide

This guide reviews how Privacy Contacts use the Access Governance System (AGS) to complete the ClinicalConnect Privacy & Security Attestation.

# **ACCESS<br>GOVERNANCE SYSTEI**

October 2020

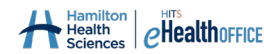

The contents of this document are confidential and proprietary to the HITS eHealth Office at Hamilton Health Sciences, and are meant for private circulation only. No part of this document may be disclosed, shared, reproduced, transmitted, made public or copied in any form or by any means without the express written permission of the HITS eHealth Office at Hamilton Health Sciences © 2020

### Table of Contents

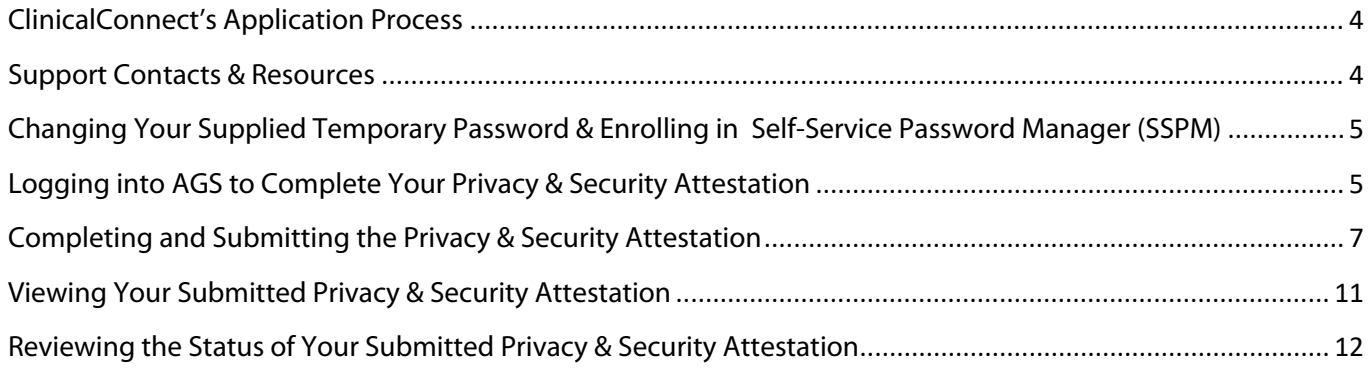

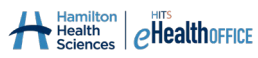

# <span id="page-3-0"></span>**ClinicalConnect's Application Process**

As part of the ClinicalConnect Participation Agreement submission, the Legal Signing Authority appointed you as the Privacy Contact for your organization. This guide explains how to use the Access Governance System (AGS) to complete your organization's Privacy & Security Attestation (PSA). The PSA is released via email to you, and you'll be contacted with credentials to log into AGS to complete this PSA. The PSA is completely only after your organization's Privacy Pre-Assessment has been approved by the ClinicalConnect Program Office.

Completing the PSA is mandatory to ensure your organization's compliance with the requirements stipulated in the ClinicalConnect Terms & Conditions. If you have any questions about the content of the PSA, please contact the ClinicalConnect Program Office by emailing [privacy@clinicalconnect.ca.](mailto:privacy@clinicalconnect.ca)

In addition, please note that as explained to Privacy Contacts required to complete the Attestation, you are also required to complete a ~70-minute Privacy Contact Orientation, offered in the form of eLearning modules. It's recommended that you complete this Orientation prior to completing the Attestation, but either way, your organization will not be fully approved until you have completed both requirements.

If you're attempting to complete your PSA but have not yet been contacted with credentials to log into AGS,

please email [cc-LRA@hhsc.ca.](mailto:cc-LRA@hhsc.ca)

### <span id="page-3-1"></span>**Support Contacts & Resources**

#### **Access Management Team**

If you have trouble accessing the Access Governance System, contact the ClinicalConnect Program Office's Access Management Team. Email: **[cc-LRA@hhsc.ca](mailto:cc-LRA@hhsc.ca)**

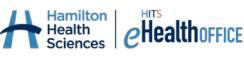

# <span id="page-4-0"></span>**Changing Your Supplied Temporary Password & Enrolling in Self-Service Password Manager (SSPM)**

If you don't already have credentials for the Access Governance System, Privacy Contacts will be emailed a temporary password, including instructions to change it to one of your choice. You'll also be contacted by phone to provide your username that you'll need to change the temporary password to one of your choice. Follow the instructions provided, and then this username, and new password, become your credentials to log into AGS to complete the PSA.

Self-Service Password Manager is accessed at https://pm.clinicalconnect.ca.

# <span id="page-4-1"></span>**Logging into AGS to Complete Your Privacy & Security Attestation**

**Note: please use Internet Explorer 9+ or Mozilla Firefox when accessing AGS.**

- 1. Visi[t https://ags.clinicalconnect.ca](https://ags.clinicalconnect.ca/) to login into AGS.
- 2. Select 'ClinicalConnect and AGS users'

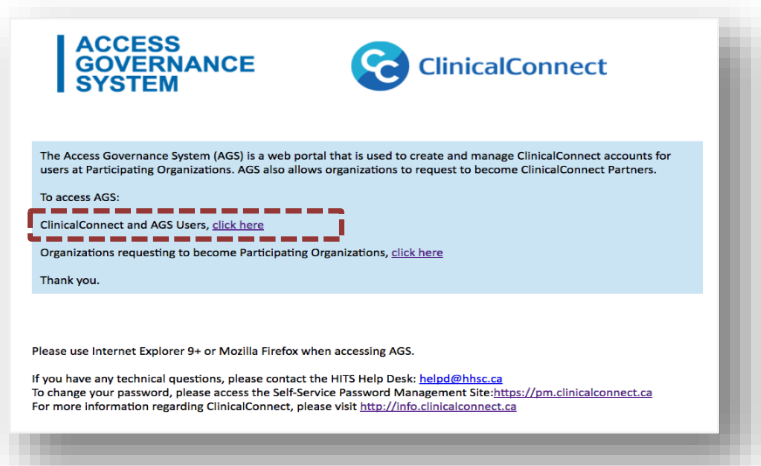

3. You may be prompted to log into the following screen; please do so using what will be your AGS username and password as described above.

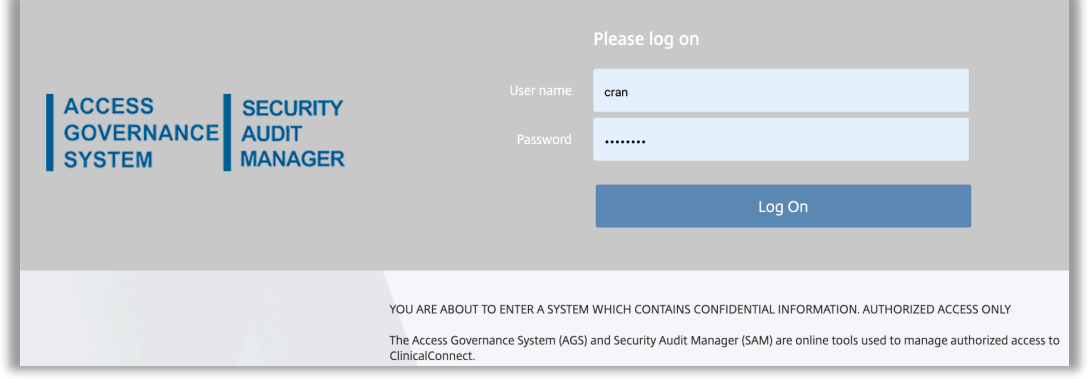

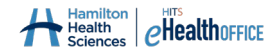

4. Enter your AGS credentials again on the AGS homepage.

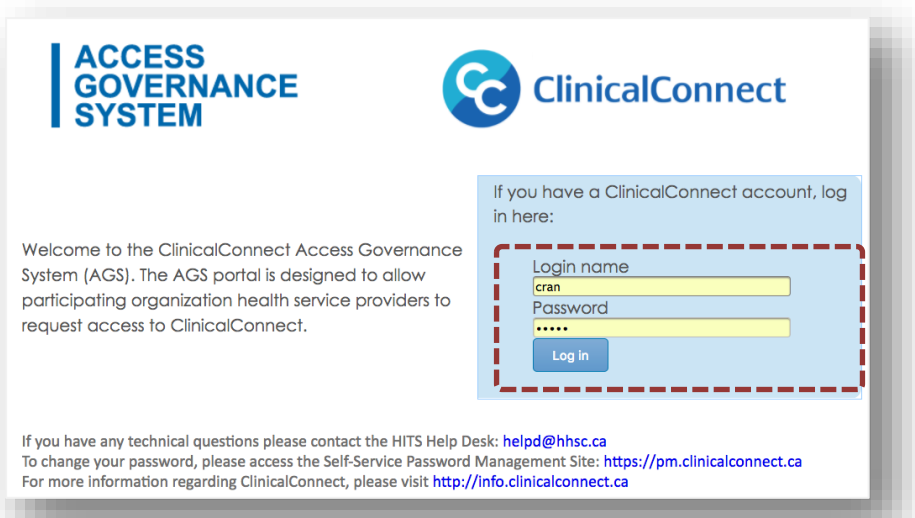

At this point, you have logged into AGS and will be presented with options on the left hand side. You'll also see your name in the top right corner of the screen **(A).** Clicking the arrow beside your name will provide the option to **'Log Out'** of AGS. Ensure you log out of AGS when you're finished, even if you haven't completed finished your PSA, as it can be saved and returned to later to complete.

Your navigation menu appears on the left **(B)** side of the screen.

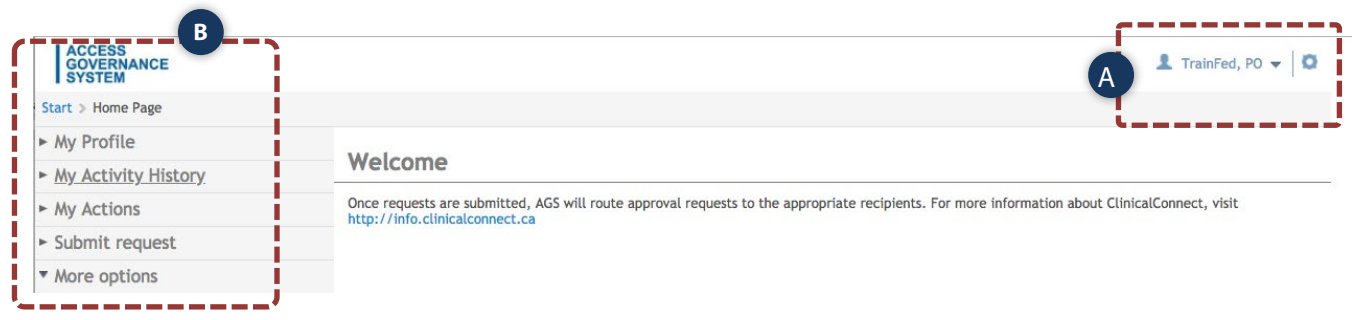

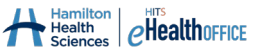

# <span id="page-6-0"></span>**Completing and Submitting the Privacy & Security Attestation**

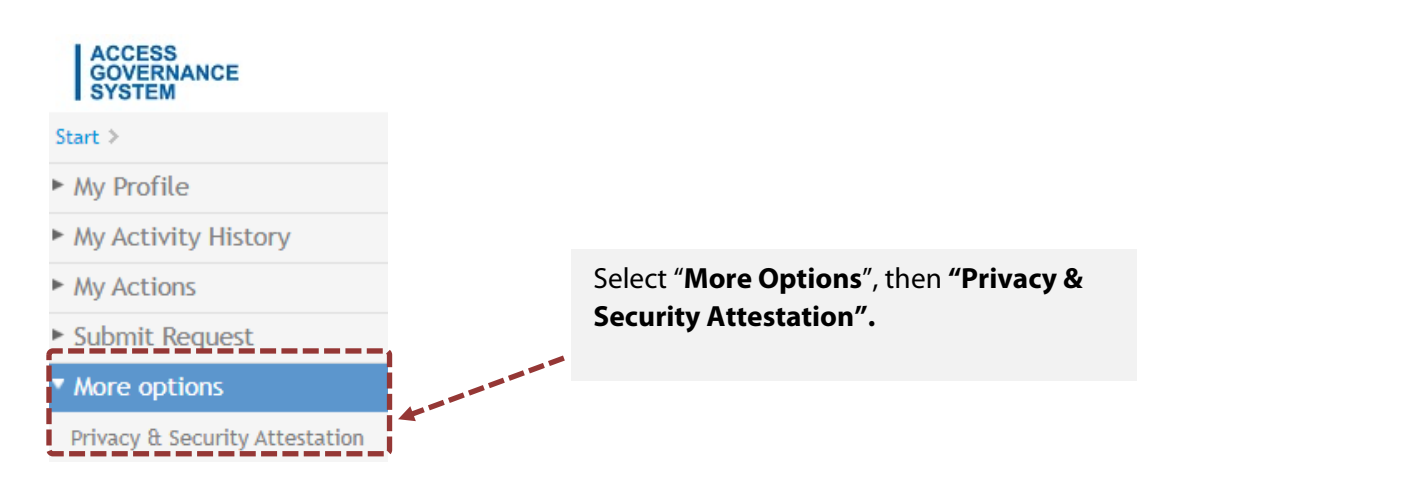

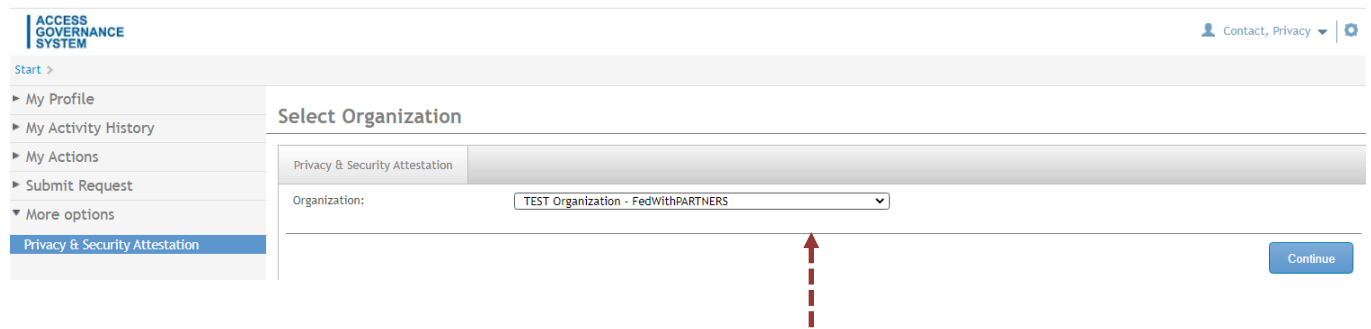

Your organization will display in the field, then click 'Continue'.

If you are the Privacy Contact for multiple ClinicalConnect Participant Organizations, select the organization that you wish to complete/view the Privacy & Security Attestation, then click Continue.

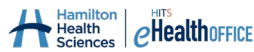

The Privacy & Security Attestation will display as shown below.

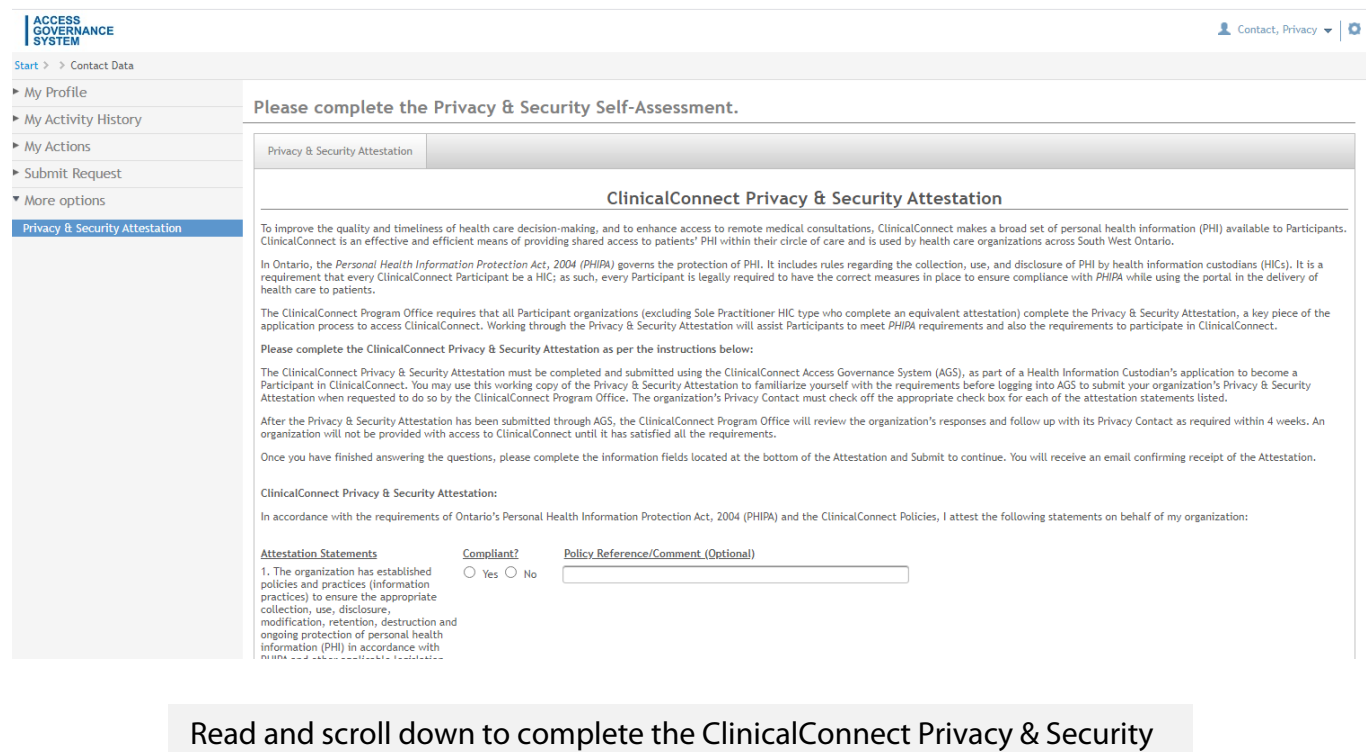

Attestation. **All questions are mandatory.**

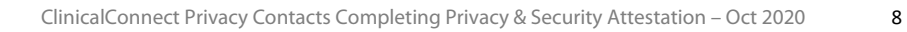

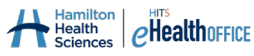

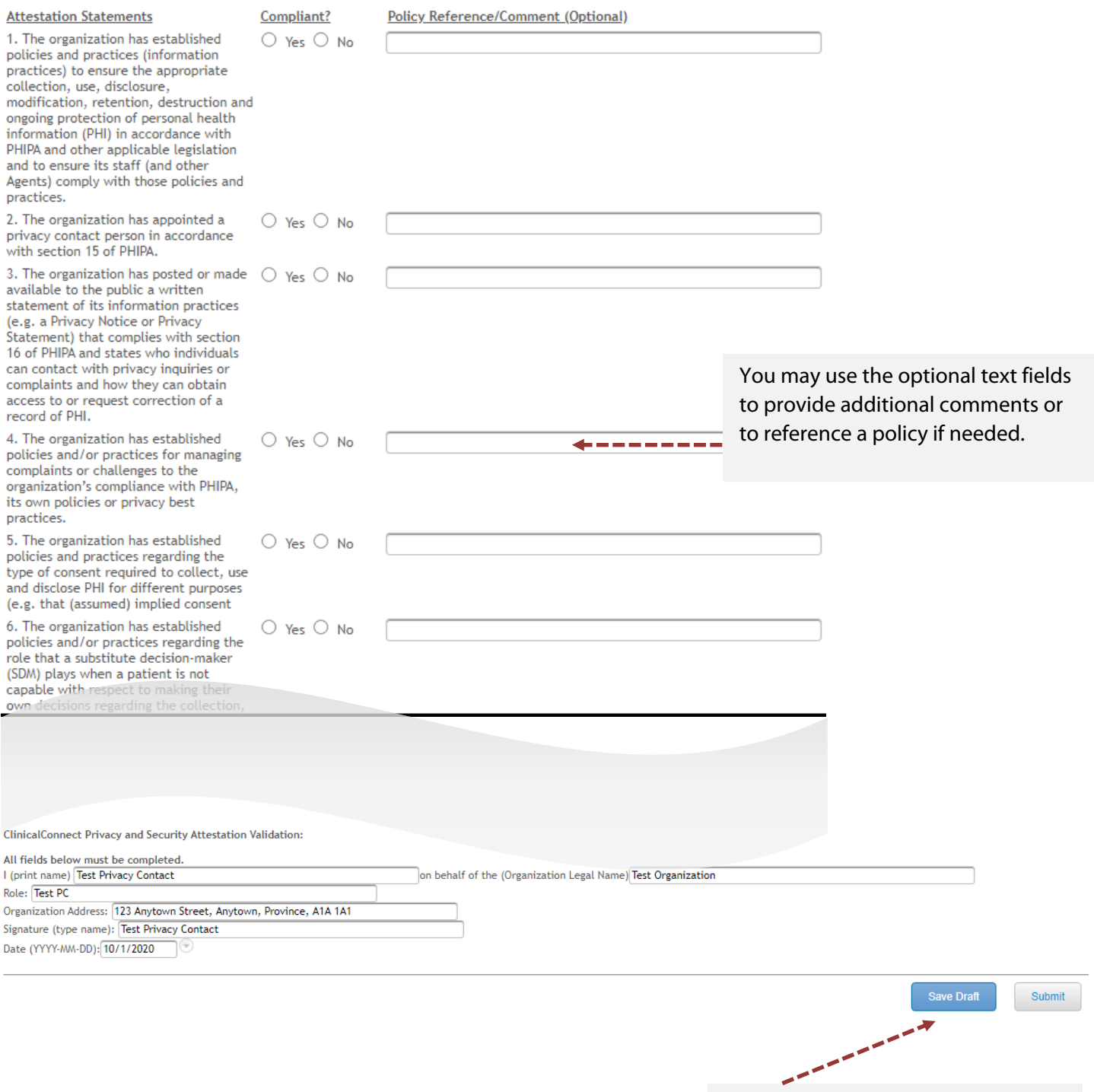

You have the option to "**Save**" the PSA then return to it at a later time to complete and submit it in full.

If your Attestation is complete, click "**Submit**".

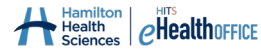

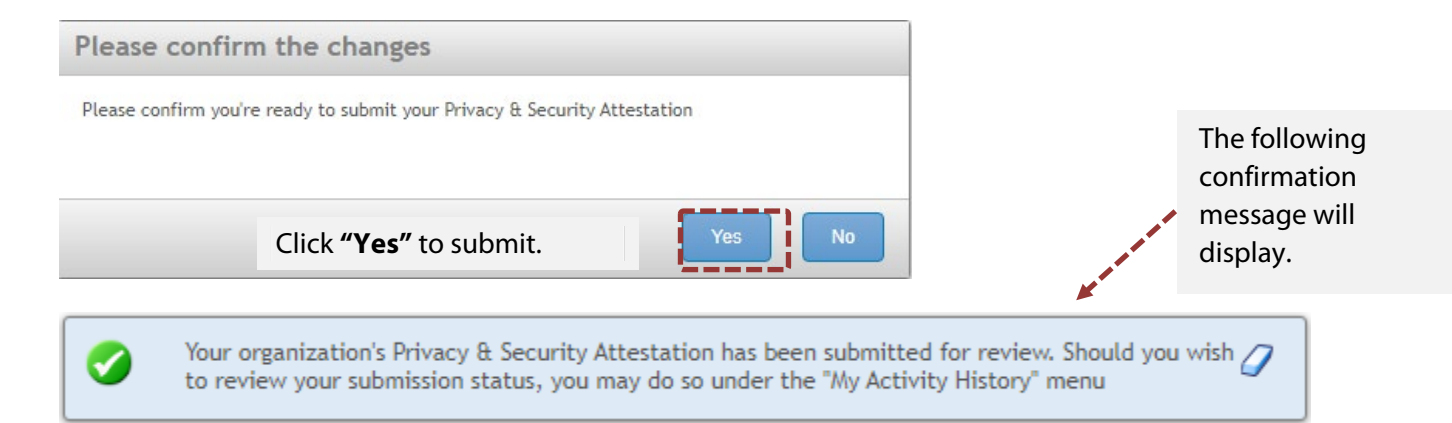

If you are saving a partially-completed Attestation, the following screen will display when you click "**Save**" at the end of the Attestation form as shown above. Click '**Yes**' to save the information.

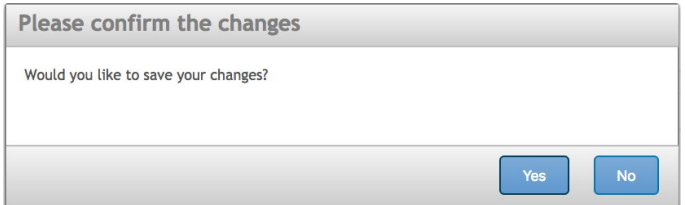

#### You will receive the following message:

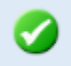

Your ClinicalConnect Privacy & Security Attestation has been saved until you return to complete Ω and submit the final version.

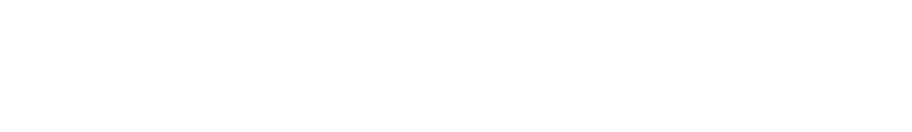

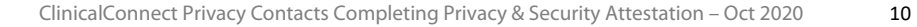

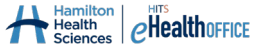

## <span id="page-10-0"></span>**Viewing Your Submitted Privacy & Security Attestation**

Once you have submitted the Privacy & Security Attestation, it will be saved in the "More Options" section in AGS. To review your submission, select "**Privacy & Security Attestation**" and your information will be displayed as indicated in the header.

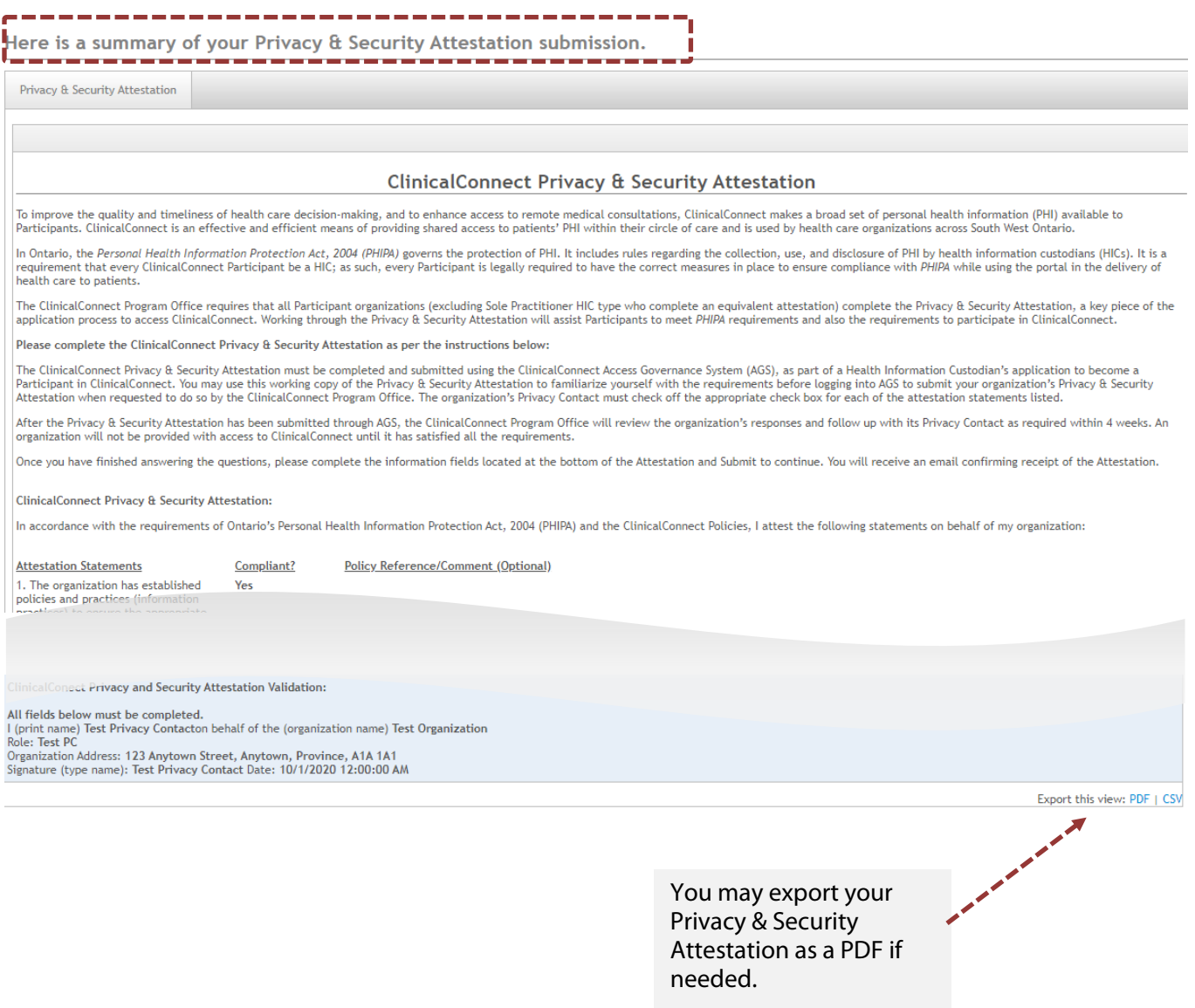

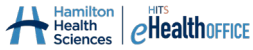

## <span id="page-11-0"></span>**Reviewing the Status of Your Submitted Privacy & Security Attestation**

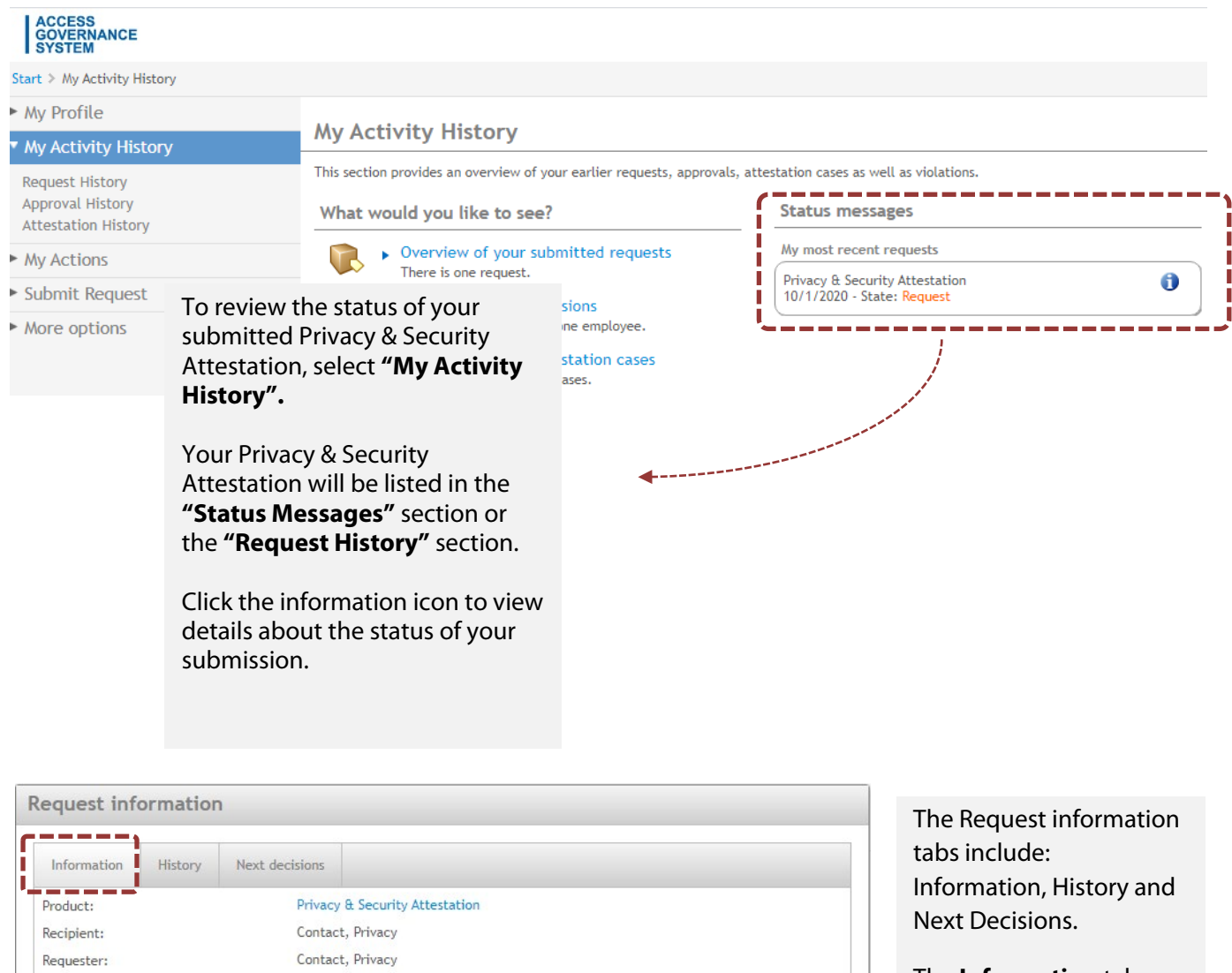

Close

The **Information** tab shows the date and time you submitted your Privacy & Security Attestation.

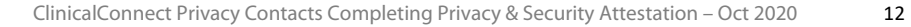

10/1/2020 11:25:15 AM

Request date: Reason:

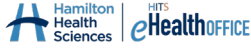

Withdraw request

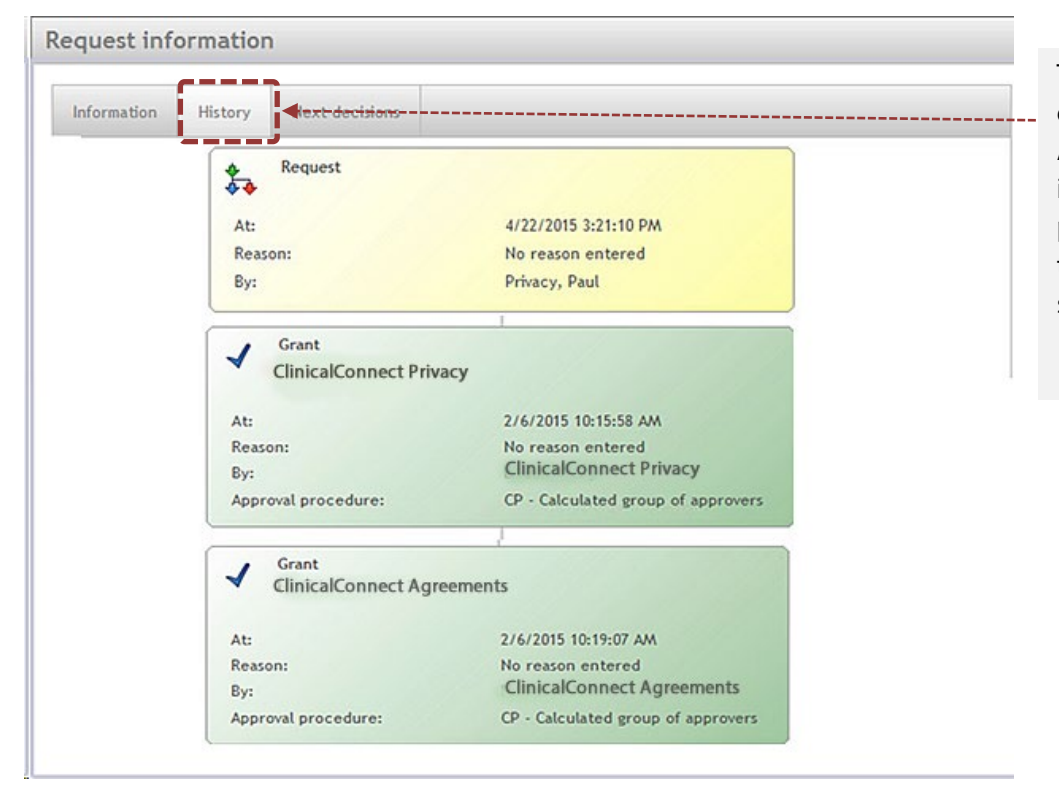

The **History** tab explains where your Attestation submission is in the approval process with date and time stamps for each step.

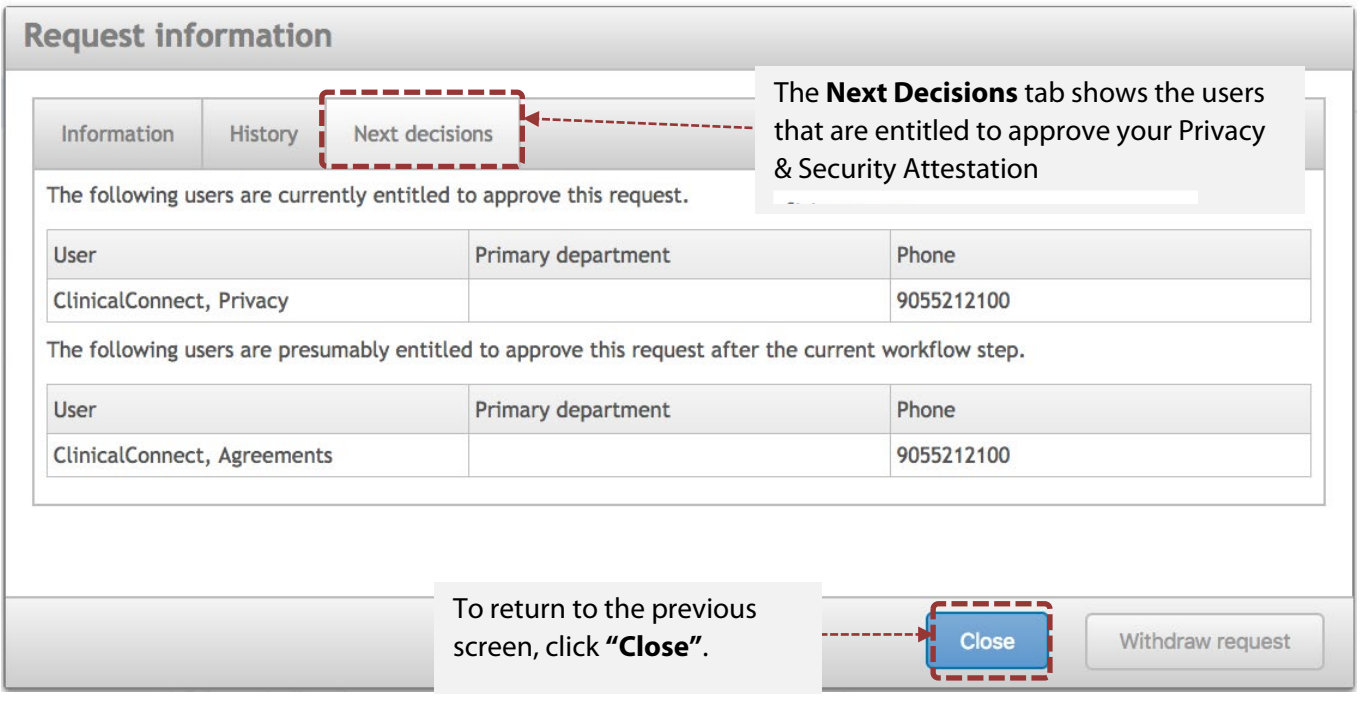

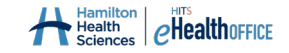